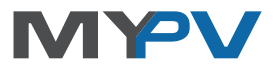

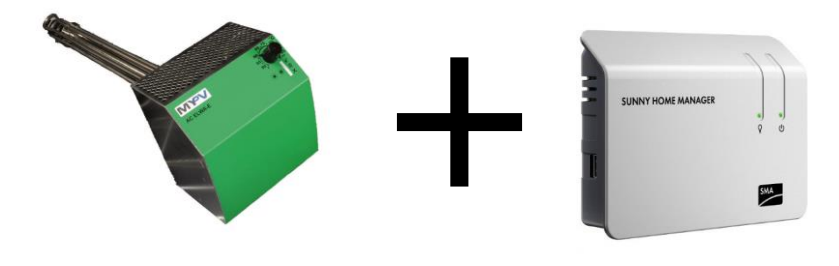

## **Anleitung zur Einbindung der AC ELWA® -E in den SMA Sunny Home Manager (SHM)**

#### **Inhalt**

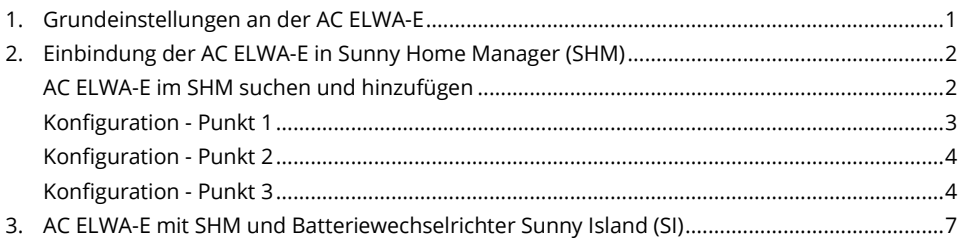

#### <span id="page-0-0"></span>**1. Grundeinstellungen an der AC ELWA-E**

Vor Inbetriebnahme lesen Sie bitte unbedingt die dem Gerät beiliegende Montageanleitung, sowie die online verfügbare Betriebsanleitung.

Per Web-Interface ist im AC ELWA-E Setup bei den Steuerungs-Einstellungen "SMA Home Manager" auszuwählen. (siehe AC ELWA-E Betriebsanleitung)

#### <span id="page-1-0"></span>**2. Einbindung der AC ELWA-E in Sunny Home Manager (SHM)**

 $\Delta$  Der SHM muss bereits im SMA Portal registriert sein!

Wählt man im SMA Portal – Report – Konfiguration – Geräteübersicht, so wird zunächst nur der SHM angezeigt. Die AC ELWA-E erscheint anfangs noch nicht. Nach Abschluss der Konfiguration wird sie im darunterliegenden Menüpunkt – Verbraucherübersicht - aufscheinen.

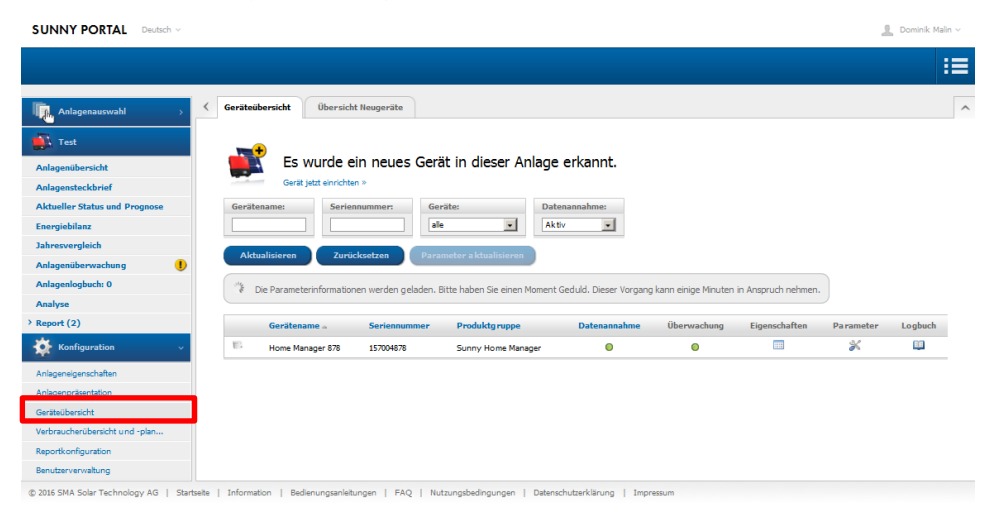

#### <span id="page-1-1"></span>**AC ELWA-E im SHM suchen und hinzufügen**

Unter Report – Konfiguration – Geräteübersicht - "Liste aktualisieren" wählen.

Dieser Vorgang kann einige Minuten in Anspruch nehmen.

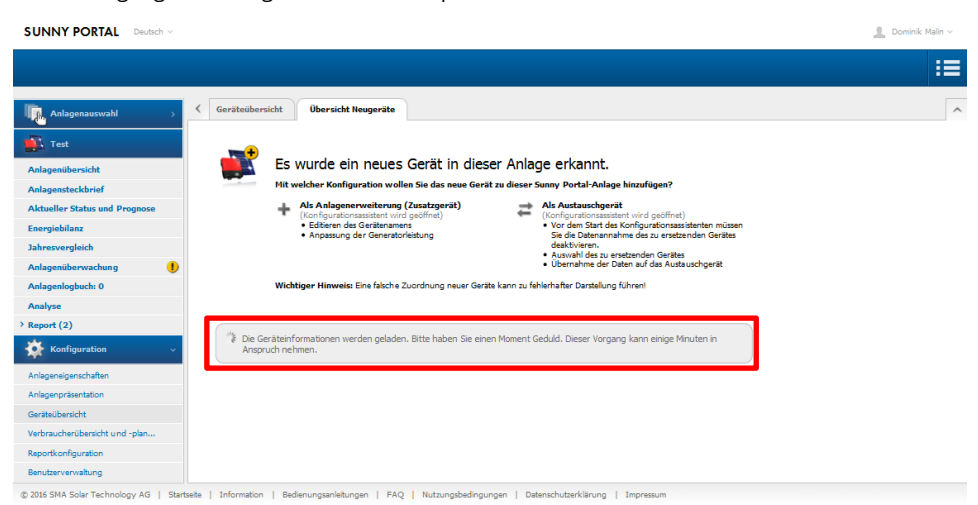

#### AC ELWA-E erscheint als Smart Appliance mit ihrer Seriennummer - "+" klicken zum Konfigurieren

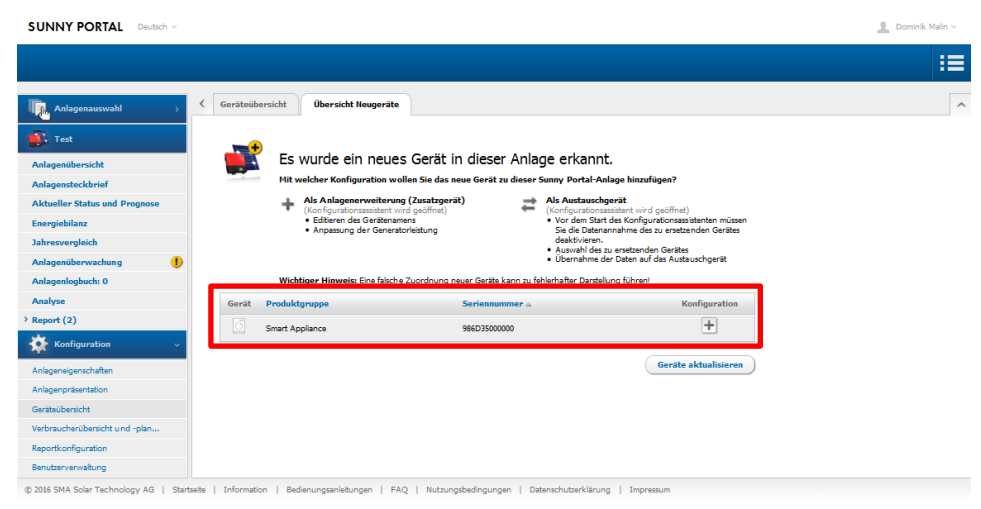

#### <span id="page-2-0"></span>**Konfiguration - Punkt 1**

Als automatischer Gerätename wird "AC ELWA-E" in Kombination mit den letzten drei Zeichen der MAC-Adresse des Geräts verwendet. Diese steht auch auf dem Typenschild.

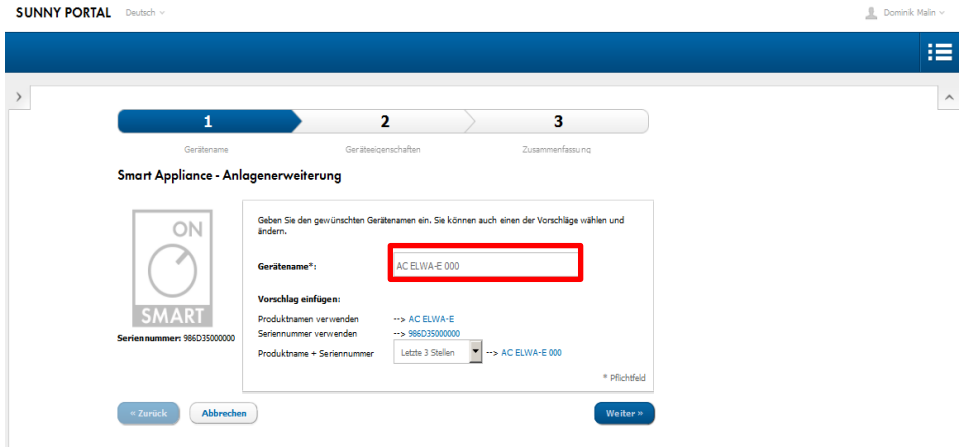

#### <span id="page-3-0"></span>**Konfiguration - Punkt 2**

Um lediglich Ertragsüberschüsse, die nicht mehr anderweitig von elektrischen Verbrauchern verwendet werden könnten, durch die AC ELWA-E zu nutzen, empfiehlt die Firma my-PV folgende Einstellungen:

- Priorität der Verbrauchers sehr niedrig einstellen
- Einschalten des Verbrauchers abhängig vom Anteil der PV-Energie
- Schieber "optimaler Energiebedarf" ganz auf PV

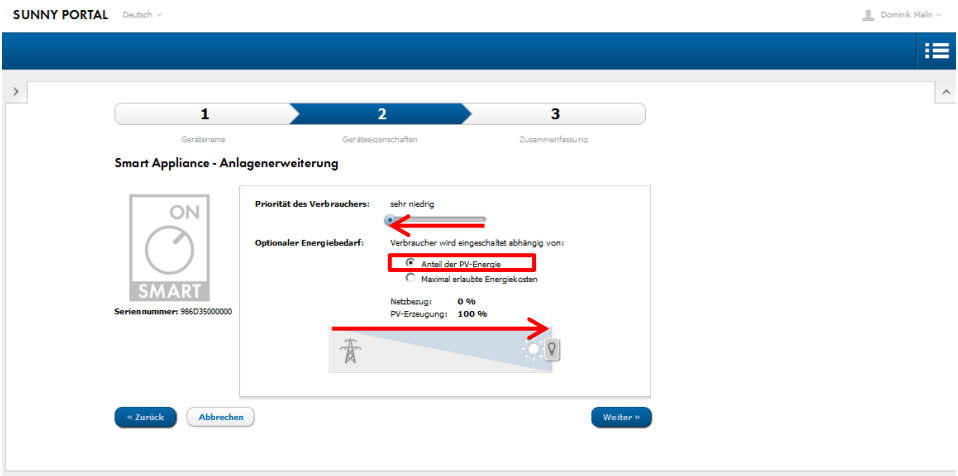

© 2016 SMA Solar Technology AG | Startselte | Information | Bedienungsanleitungen | FAQ | Nutzungsbedingungen | Datenschutzerklärung

### <span id="page-3-1"></span>**Konfiguration - Punkt 3**

Die vorgenommen Einstellungen werden zur Kontrolle noch einmal dargestellt.

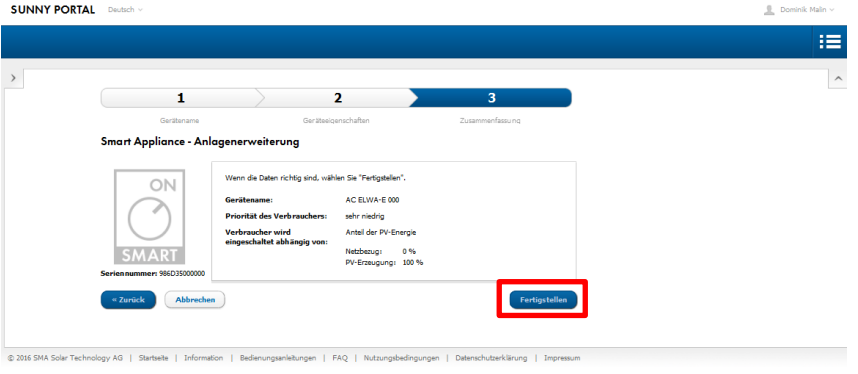

Mit dem Button "Fertigstellen" wir das Hinzufügen der neuen Anlagenerweiterung abgeschlossen. Dies wird durch eine Meldung bestätigt.

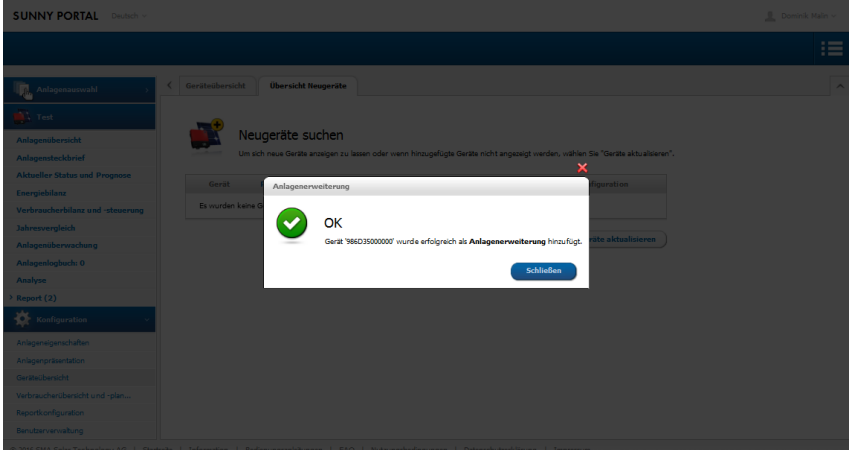

Nach Abschluss der Konfiguration scheint die AC ELWA-E im Menüpunkt – Verbraucherübersicht – auf.

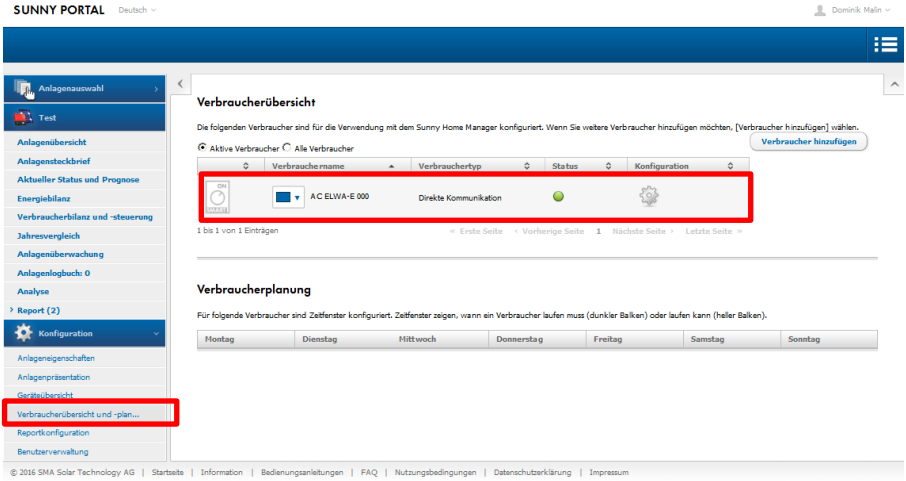

Die Verbrauchereigenschaften der neuen "Smart Appliance" können jederzeit wieder angezeigt werden.

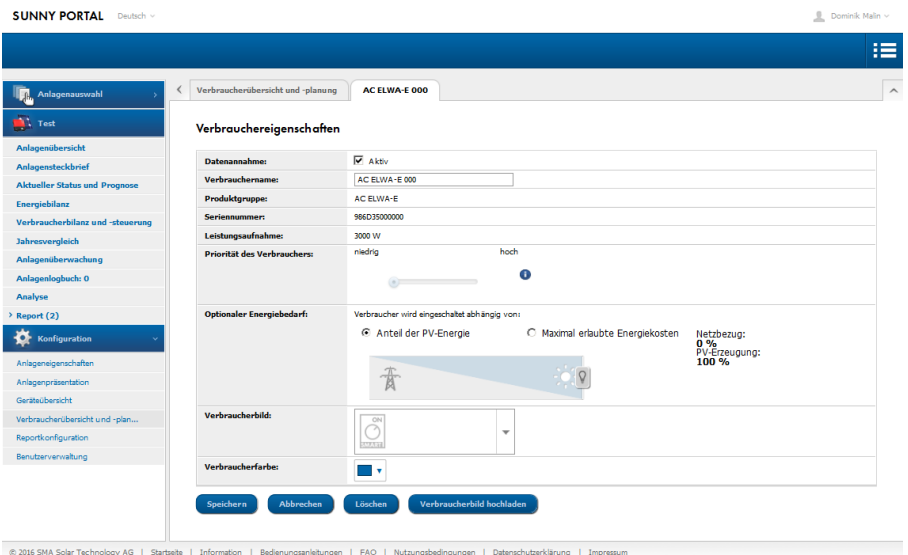

 $\bigwedge$  Die AC ELWA-E wird im SHM nicht über Zeitfenster gesteuert, wie es beispielsweise bei Funksteckdosen vorgesehen ist!

 $\overline{\Delta}$ Zeiten in denen die Warmwasser-Sicherstellung durchzuführen ist, sind im Web-Interface der AC ELWA-E unter Setup festzulegen. (siehe AC ELWA-E Betriebsanleitung)

# $\overline{\mathcal{B}}$  Einstellung des Optimierungsziels im SHM beachten!

Die Werkseinstellung des SHM sieht bei den Vergütungseinstellungen als Optimierungsziel "wirtschaftlich" vor. In diesem Fall empfiehlt my-PV das Optimierungsziel auf "ökologisch" zu ändern! Umstellen unter Konfiguration – Parameter.

#### Optimierungsziel

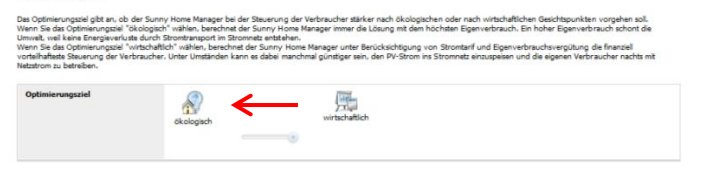

#### <span id="page-6-0"></span>**3. AC ELWA-E mit SHM und Batteriewechselrichter Sunny Island (SI)**

Die Firma my-PV empfiehlt Ertragsüberschüsse vorrangig zur Beladung der Batterie zu verwenden. Erst nach Abschluss der Batterieladung sollte die Wärmeerzeugung durch die AC ELWA-E erfolgen. Dazu ist folgende Einstellung vorzunehmen:

Prognoseabhängiges Laden der Batterie deaktivieren

Konfiguration – Geräteübersicht - Eigenschaften des Sunny Home Manager - Klick auf Bearbeiten - "deaktivieren"

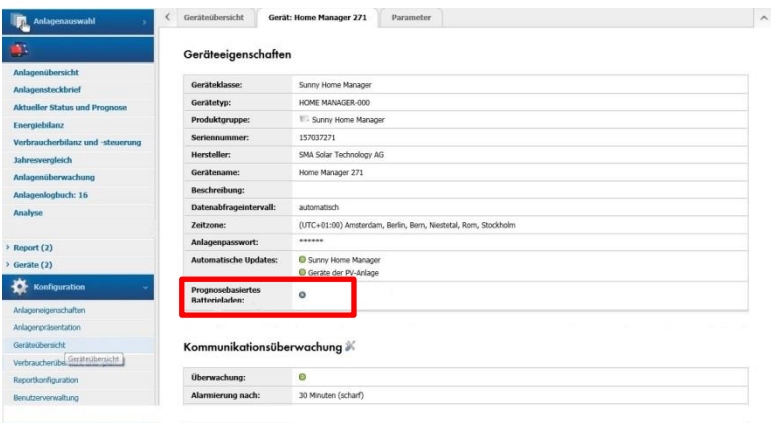

 $\overline{\Delta}$ Nach Abschluss der Batterieladung wird die AC ELWA-E nur dann verwendet, wenn kein anderer Verbraucher eine höhere Priorität hat!

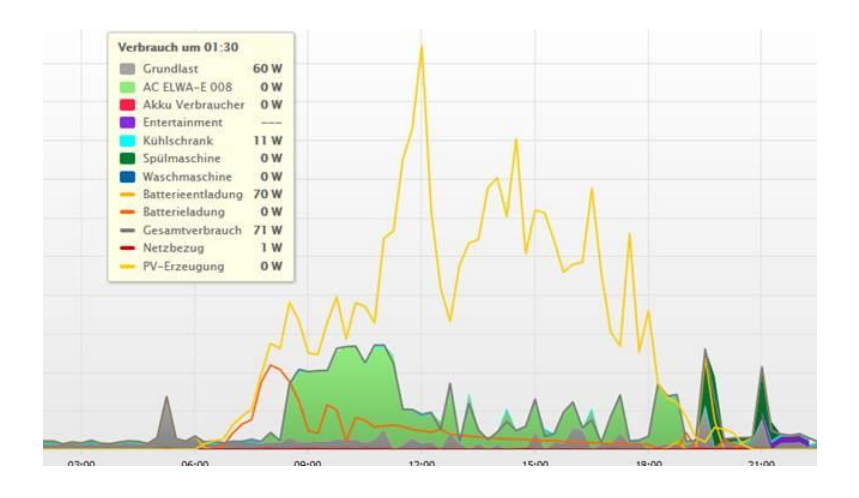

Änderungen vorbehalten.

my-PV GmbH Teichstrasse 43, 4523 Neuzeug www.my-pv.com

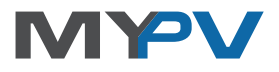